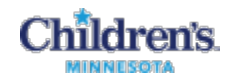

# **ENT Clinic - Clinician Charge Entry in the EMR**

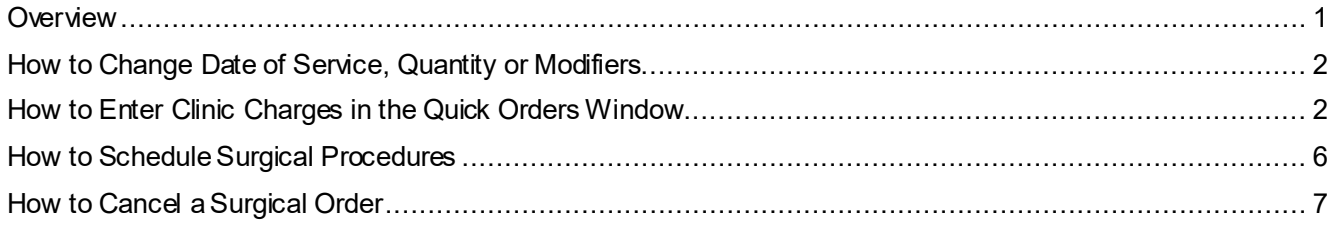

# <span id="page-0-0"></span>*Overview*

As you complete items (such as Ambulatory Charges) in the patient's EMR, they are displayed on the Summary view.

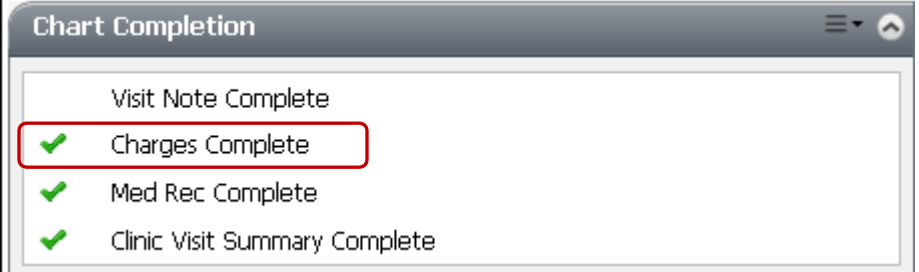

- **Location** and **Referring MD** are also tracked automatically, and do not need to be entered.
- Do not enter charges before you see the patient. The patient must be checked in.
- The Diagnosis code needs to be in the Problem List **before** starting a Power Plan, or adding a one-off order. On the Quick Order page, use the Consolidated Problems section to add a new problem/diagnosis.

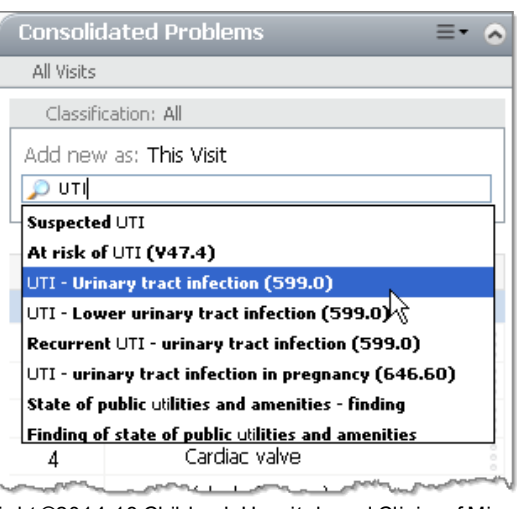

Copyright ©2014-18 Children's Hospitals and Clinics of Minnesota. All rights reserved. Some content is based on the intellectual property of Cerner Corporation. All other trade names, trademarks and registered trademarks are the property of their respective owners. This content was developed for use in Children's patient care environment and may not be suitable for use in other patient care environments. Each clinician should use his/her own independent judgment to meet the needs of each individual patient. This content is not a substitute for professional medical advice, diagnosis, or treatment. Children's does not endorse, certify, or assess third parties' competency. You hold all responsibility for your use or nonuse of the content. Children's shall not be liable for claims, losses, or damages arising from or related to any use or misuse of the content.

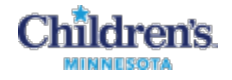

# <span id="page-1-0"></span>*How to Change Date of Service, Quantity or Modifiers*

After selecting the charge order and "orders for signature", you can modify any order details. For example, if you forgot to enter a charge for a patient from the previous day, you can change it in the order detail by modifying the **Date of Service** field.

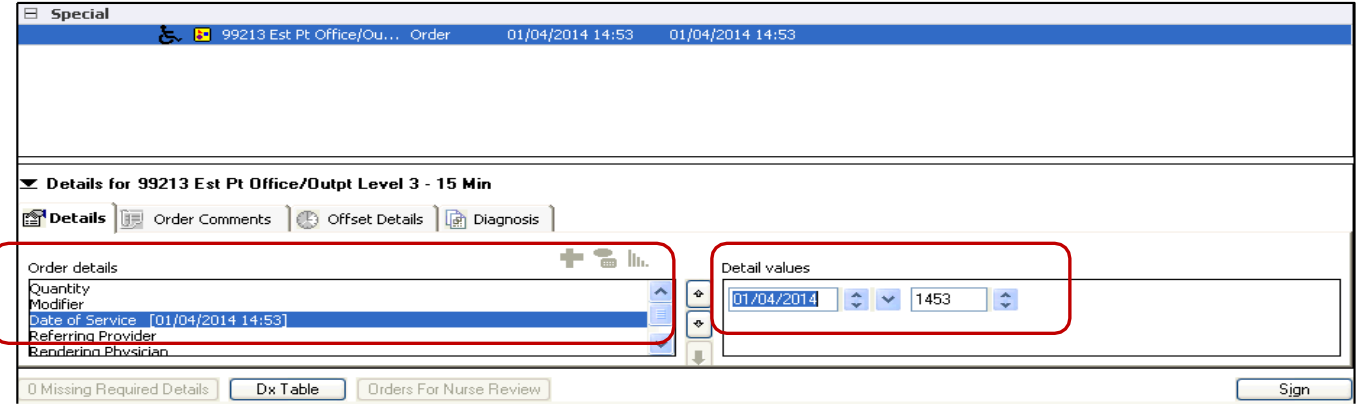

# <span id="page-1-1"></span>*How to Enter Clinic Charges in the Quick Orders Window*

1 In the Ambulatory Organizer, you can click the **Charge Not Started** link to open the Quick Orders window. (Or, click **Quick Orders** in the menu)

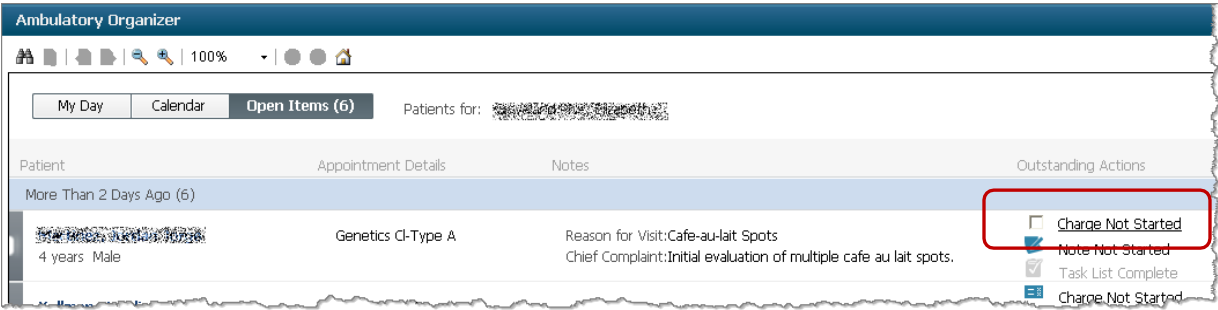

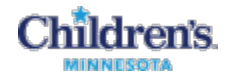

2 In the Quick Orders window, select your clinic, if necessary. The last clinic you selected is already displayed.

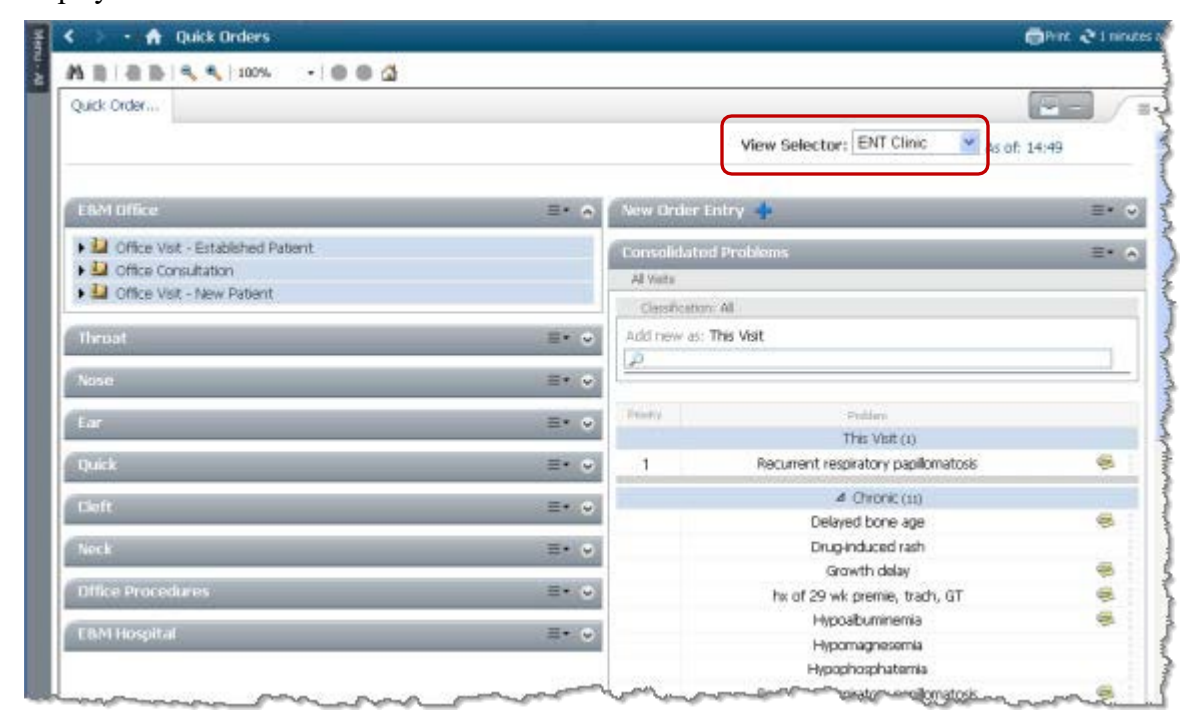

3 Find the appropriate charge and click in the checkbox to select it.

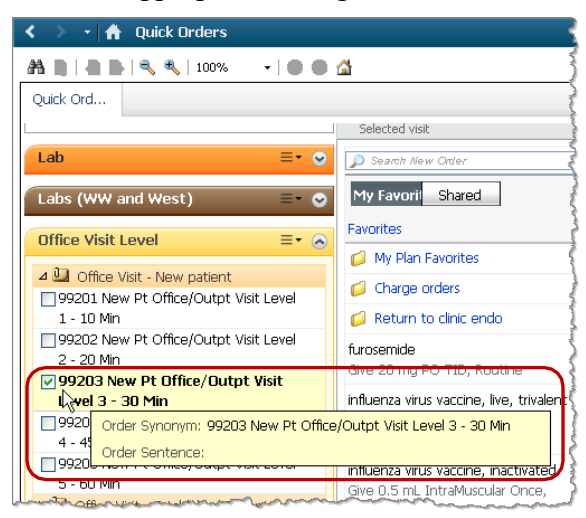

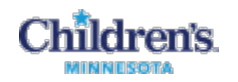

4 Click the  $\blacksquare$  **1 Orders for Signature** icon to open the Orders for Signature window.

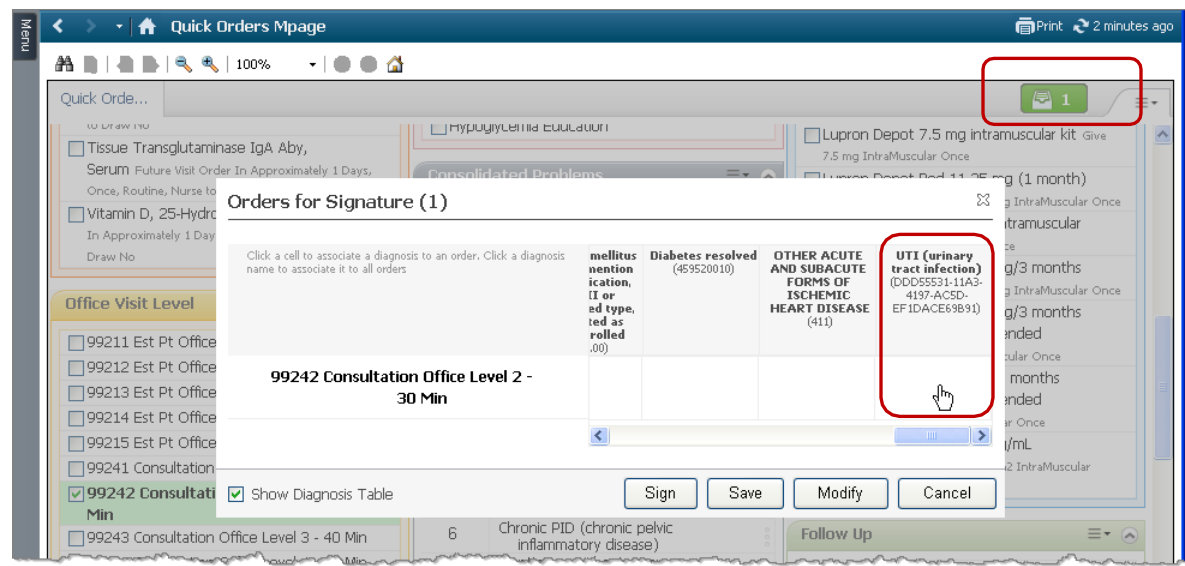

5 Select an appropriate Diagnosis for the charge. This example shows that the patient's reason for visit is a UTI.

If the patient's diagnoses from the Problem List are not displayed, enter the diagnosis into the Consolidated Problems section of the Quick Orders page and enter the charge again. The diagnosis can be either **This Visit** or **This Visit and Chronic**.

**Note:** It is best to enter the diagnosis that is the primary reason for the visit, whether or not the patient has chronic problems.

- 6 Click **Sign**.
- **Some groups have embedded the charge orders into other PowerPlans**  this makes it easier to enter the charges at the same time as other orders (Admission orders, Clinic Followup orders, Inpatient Charge PowerPlan)

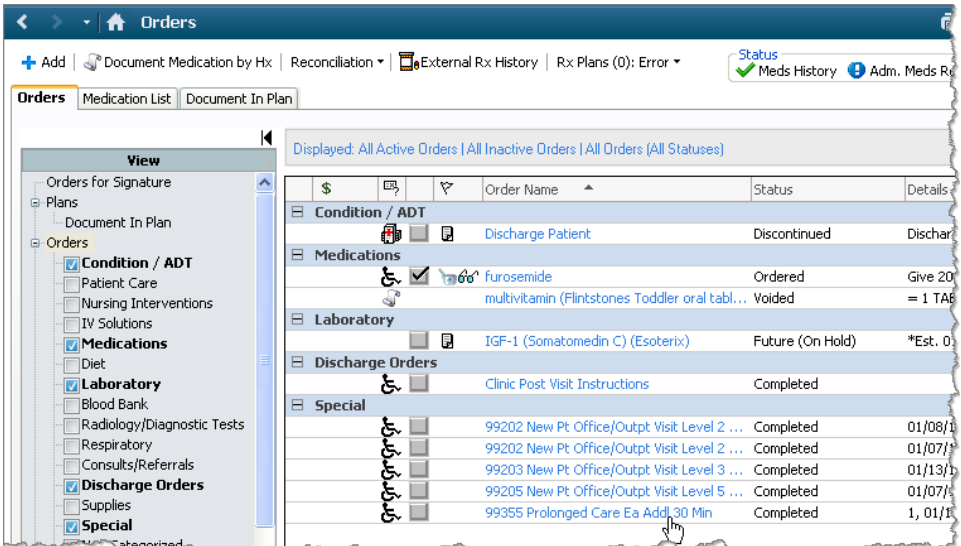

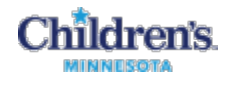

One example of a Power Plan that has charges is HemeOnc Clinic Follow Up and Charges.

**Note:** Charges are listed towards the bottom of the Power Plan and some procedures are also listed in subcategories. To open a subcategory, click to check the checkbox.

This is an example of Endo clinic subcategory:

This is an example of a subcategory that is opened:

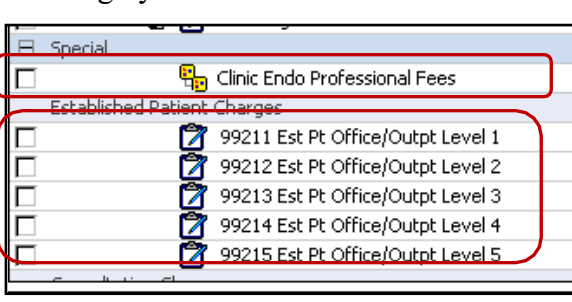

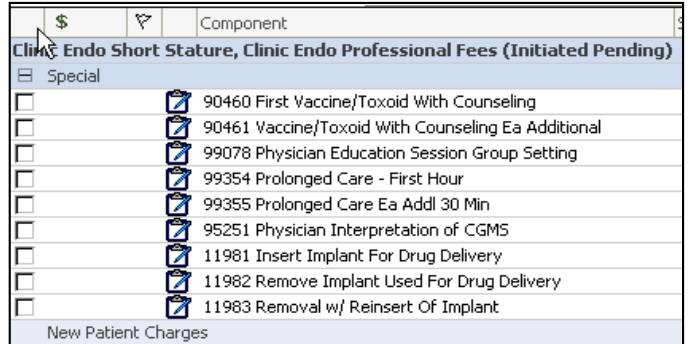

• **You can enter a charge in any order entry window** – for example, search for charge numbers in the Add Order window or in the Ambulatory Workflow.

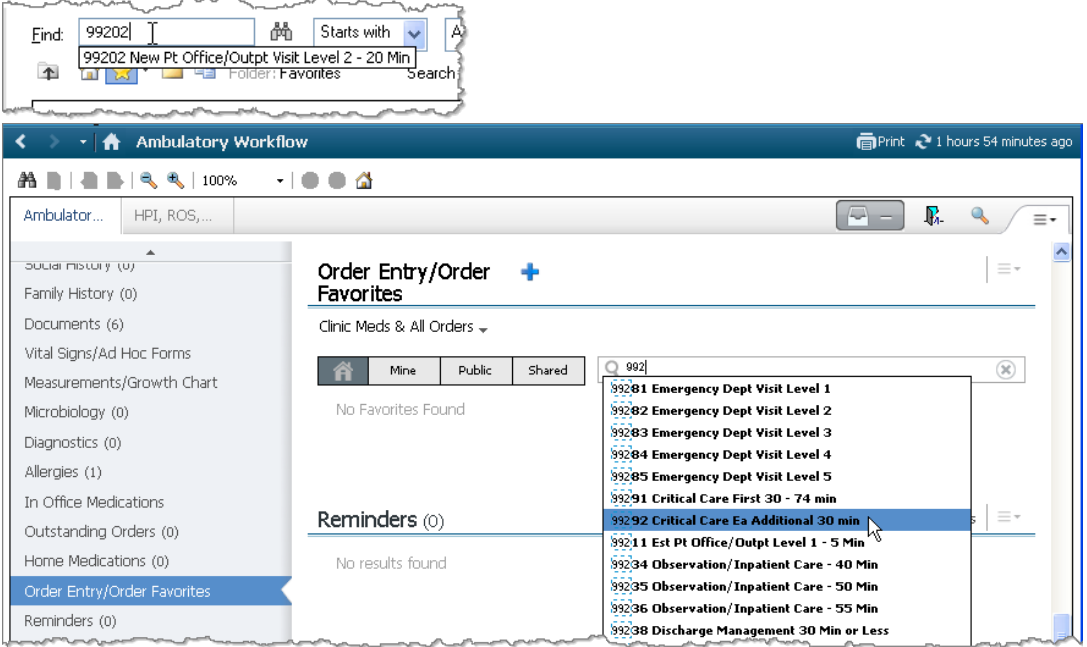

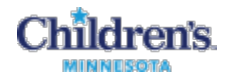

#### <span id="page-5-0"></span>*How to Schedule Surgical Procedures*

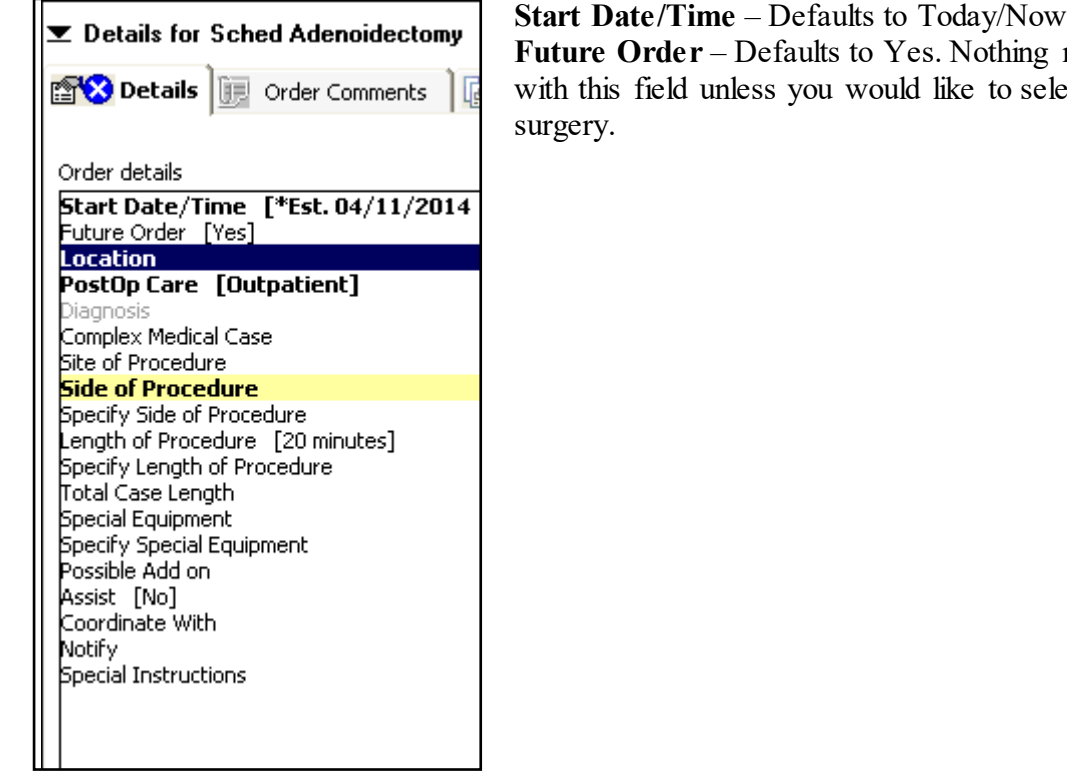

ing needs to be done select a specific date of

**Location** - This is a required field that is multi select. If more than one location is selected it communicates to the schedulers that it is the family's choice selected.

**Post Op Care** – Defaults to Outpatient

**Diagnosis** – This field is pulled in from the Diagnosis tab; needs to be an ICD 9 code.

**Complex Medical Case** - This is a yes/no field. It is not a required field so it does not need to be answered. If no or nothing is selected it does not appear on the schedulers details.

**Site of Procedure** – Free text field

**Side of Procedure** – Required field

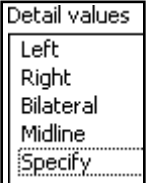

**Specify Side of Procedure** – Free text field

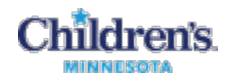

# **Length of Procedure** –

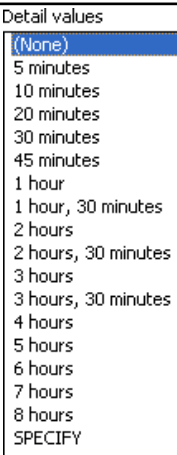

#### **Specify Length of Procedure** – Free text field

**Total Case Length** – Free text field. This field allows providers to give one total case times if there are multiple procedures scheduled.

**Special Equipment** – Multi-select field

**Specify Special Equipment** - Free text field which can be used if a piece of equipment isn't listed.

**Possible Add On - Yes/No field.** Intent is to allow provider to communicate that the case being scheduled may or may not be done.

**Assist** - Yes/No field. This communicates to the scheduler that a helper surgeon is needed. Default to no. Rarely used.

**Coordinate With** – Free text field

**Notify** – Free text field

**Special instructions** – Free text field

# <span id="page-6-0"></span>*How to Cancel a Surgical Order*

**The only position with access to Cancel or Cancel Reorder ENT surgical orders is the ENTSurgery Schedulers.** If it is necessary to cancel a surgical order, the surgeon, NP or PA should communicate directly with the scheduler as soon as possible. This is to avoid the possibility of the scheduler proceeding with scheduling the case.